# Microsoft Office Setting up Word 2013

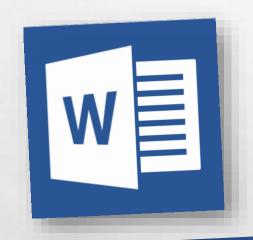

Scott A. Concilla

Microsoft Certified Trainer LCG Inc.

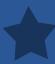

Hello and welcome to
 Setting up Word 2013.

 This short video will walk
 you through some of the
 changes you may wish to
 make to your default
 settings of Word before
 you begin creating

documents.

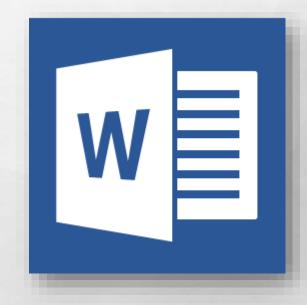

So now you've been upgraded to Word 2013, and while your files were not affected, several of your settings and defaults in Word have probably changed.

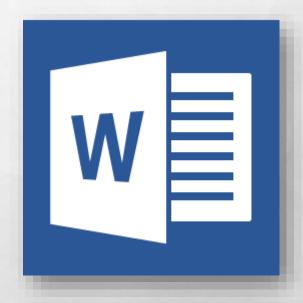

 Some of this is due to changes and new features from Microsoft, and some of this is due to how the upgrade process works.

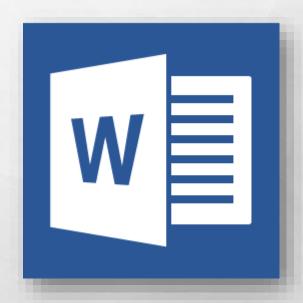

 Regardless of the reason, let's now take a look at how to fix and change some of the most common default settings in Word 2013.

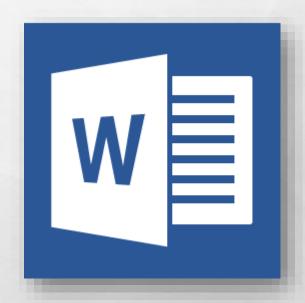

- First, let's change the default font and the default spacing of lines and paragraphs for all new documents.
- Both of these settings are found in the same location.

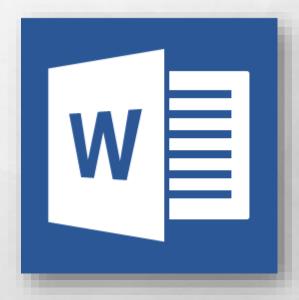

On the Design tab, in the Document Formatting group, click the Paragraph Spacing button in the upper right corner, and then select Custom
 Paragraph Spacing at the bottom of the menu.

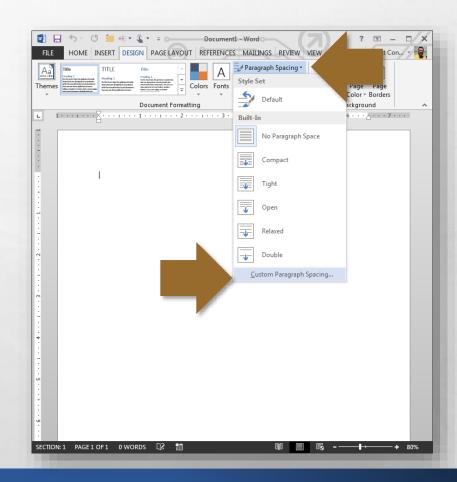

 The Manage Styles dialog box displays with the Set
 Defaults tab visible.

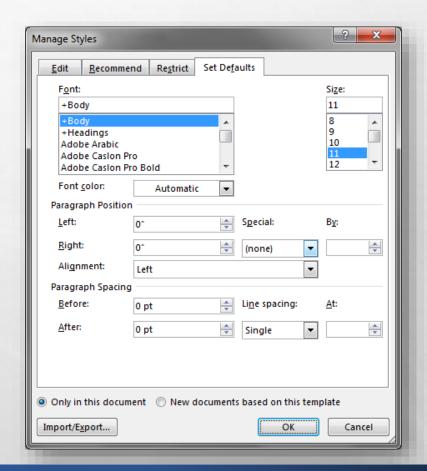

 Near the top of this tab, use the **Font** and **Size** drop-down menus to select a font and its default point size.

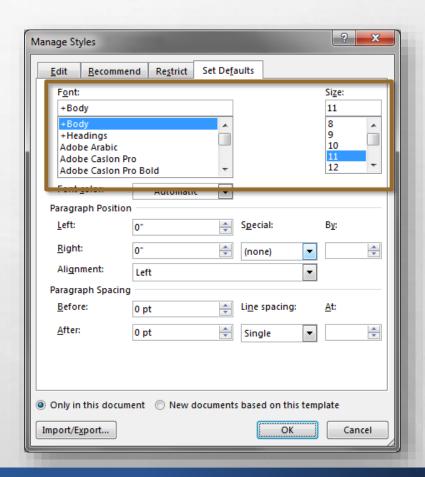

On the same tab, in the Paragraph Spacing section near the bottom, set the Before and After spacing to 0 pt, and the Line Spacing to Single.

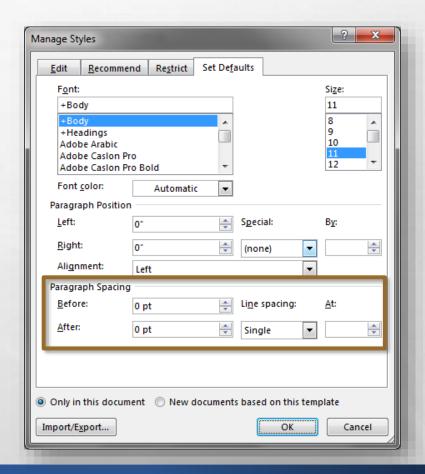

• To make these changes the standard default for all new documents, at the bottom of the dialog box, select the New documents based on this template radio button and then click OK.

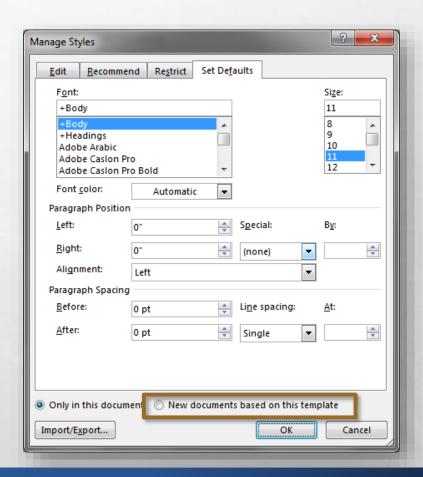

 Now, let's set the default margins for all new documents.

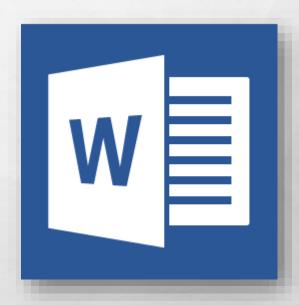

On the Page Layout tab, in the Page Setup group, click the dialog box expander symbol in the bottom right-hand corner of the group.

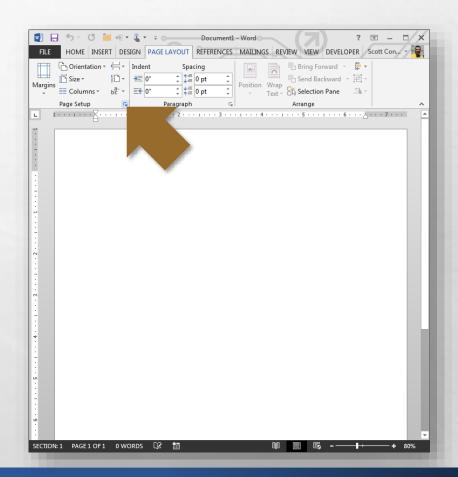

 The Page Setup dialog box displays with the Margins tab visible.

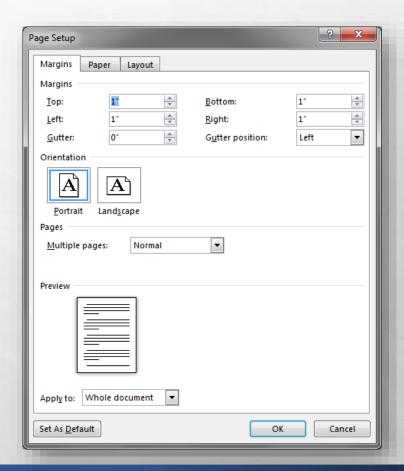

You can now change the margin settings to your liking, as well as any other settings on any of the other tabs in this dialog box.

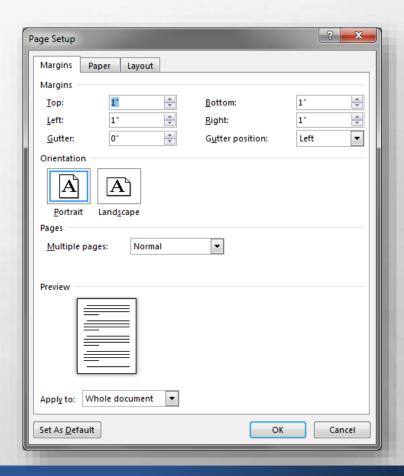

• Just as before, to make these changes the default for all new documents, click the **Set As Default** button in the bottom left-hand corner of the dialog box, and then click **OK**.

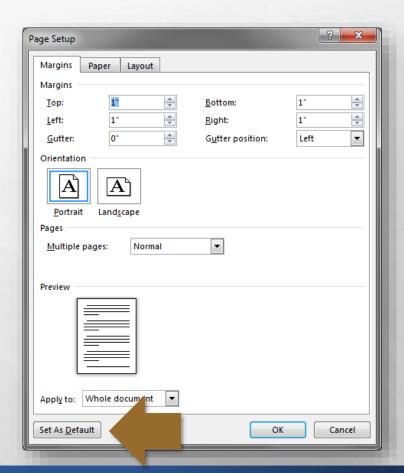

 Now, let's change three settings that can all be found in the same place.

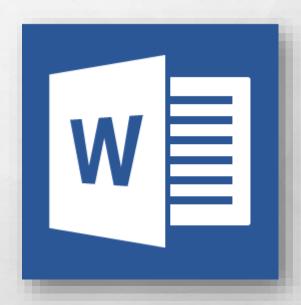

 Click the File tab, and then select the Options option at the bottom of the list.

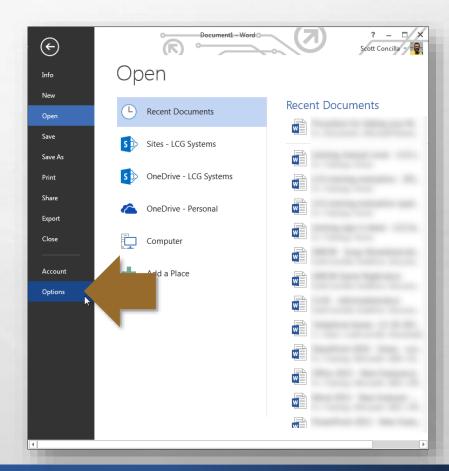

 The Word Options dialog box displays, with the General tab in view.

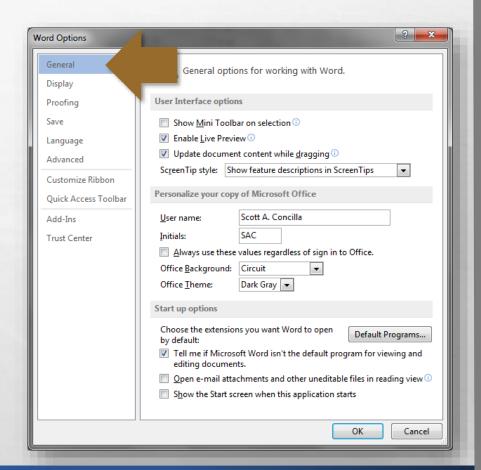

 First, if you don't like the mini-toolbar that displays when you select text in a document, you can disable it.

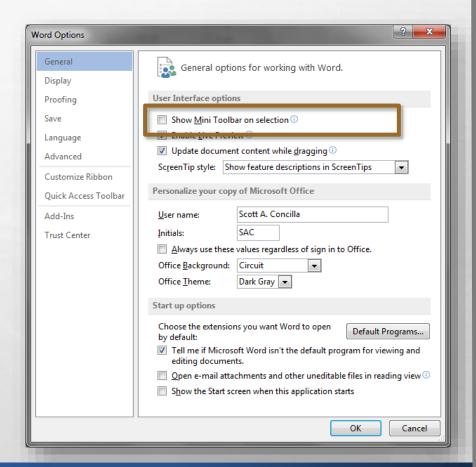

In the User Interface
 options section at the top,
 uncheck the Show Mini
 Toolbar on selection
 option.

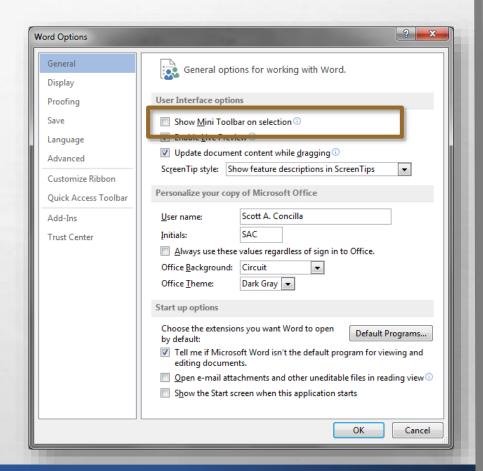

• Next, Word 2013 has a new feature that opens unknown documents and attachments in new view called **Read Mode**. You can disable this behavior.

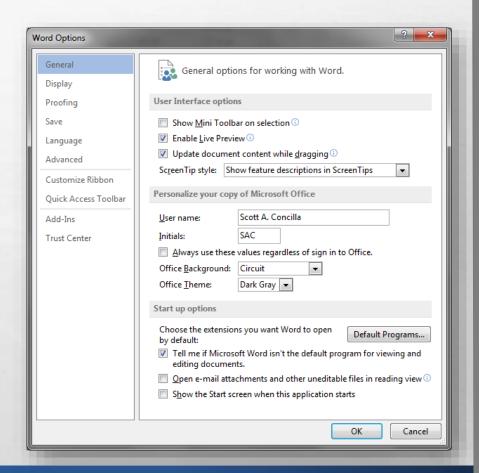

• In the Start Up options section at the bottom, uncheck the Open email attachments and other uneditable files in reading view option.

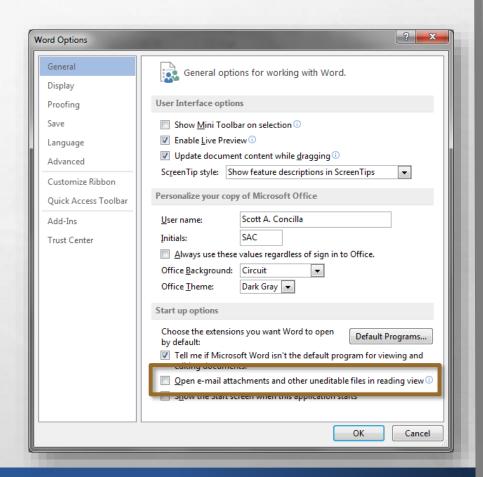

 Lastly Word, as well as all of the other Office 2013 applications, initially displays a Start screen instead of going directly to a blank document.

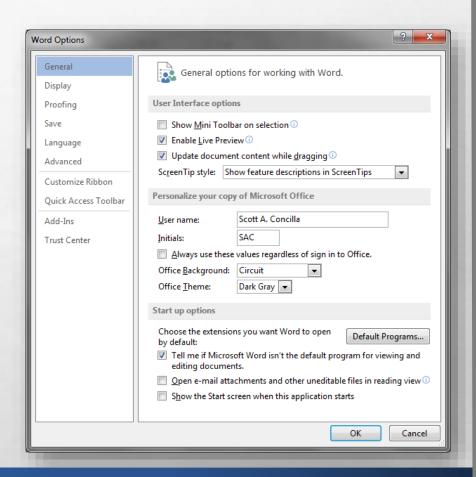

 If you would like to go directly to a blank document when starting Word, uncheck the Show the Start screen when this application starts option.

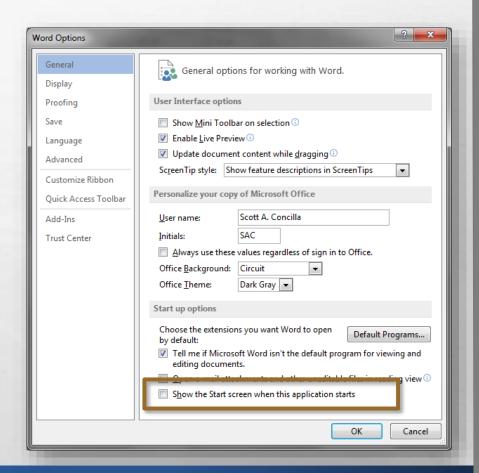

 As you're probably aware, Word has a habit of changing a lot of things automatically while you're typing.

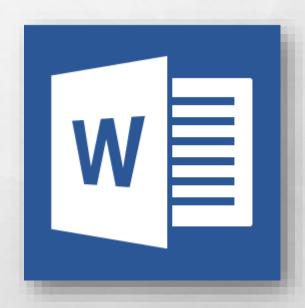

 And while some of these "corrections" are very helpful, some of them are downright intrusive and annoying.

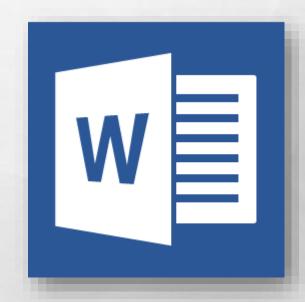

You should still have the Word Options dialog box open, if not, open it again and select the Proofing tab.

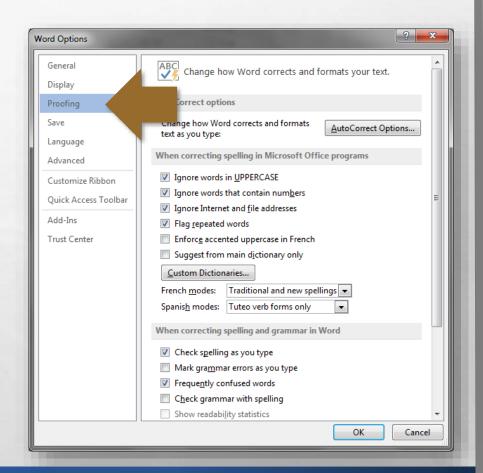

 At the top of this section, click the AutoCorrect
 Options button in the upper right corner.

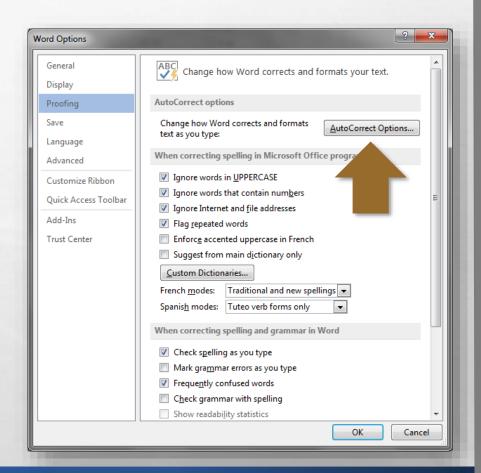

 The AutoCorrect dialog box displays.

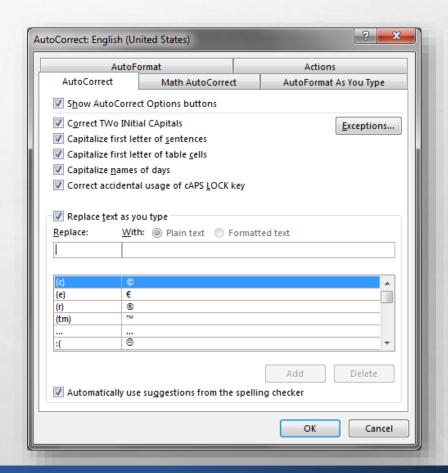

- This dialog box has five tabs, however right now, you only need to worry about the following three tabs:
  - AutoCorrect
  - AutoFormat
  - AutoFormat As You Type

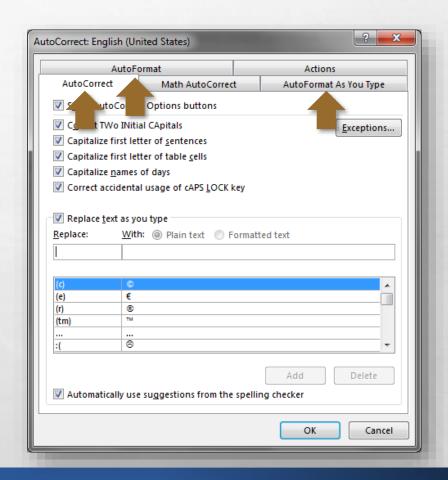

 Go through ALL THREE of these tabs, and deselect any automatic behaviors, corrections, or actions that you don't want.

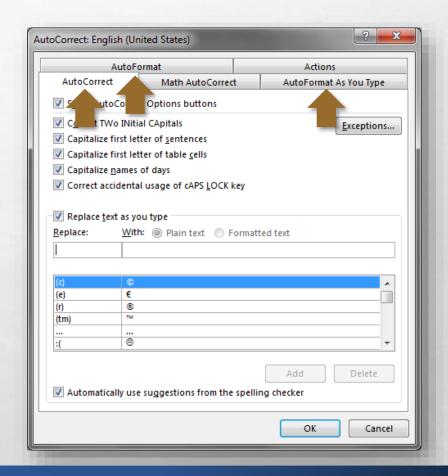

You'll notice that some options appear on more than one tab, hence why it is important to review all three tabs and make changes as needed.

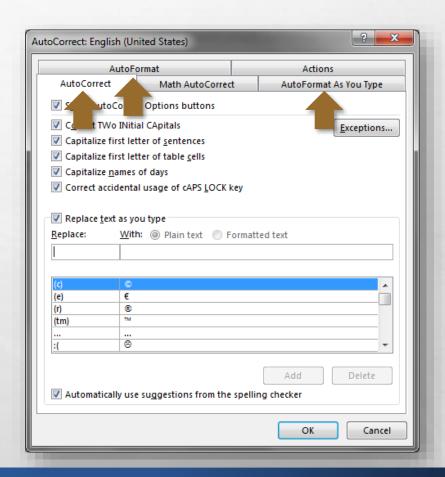

 Once you're done with this dialog box, click **OK** to close it.

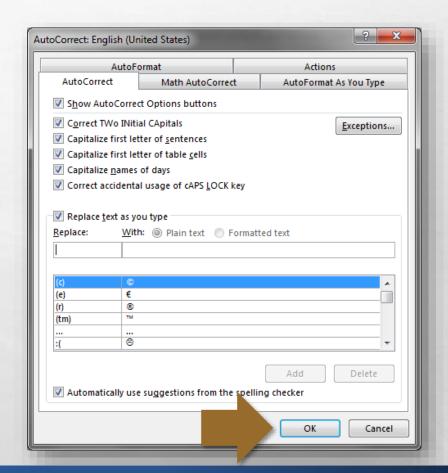

 We're now done with this section, so click **OK** again to close the **Word Options** dialog box.

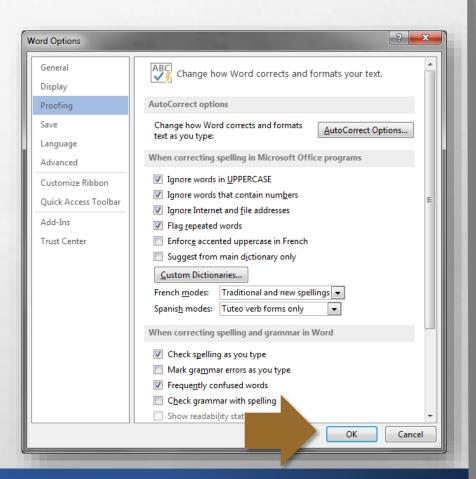

 That covers most of the basic changes you're probably going to want to make before getting started with Word 2013.

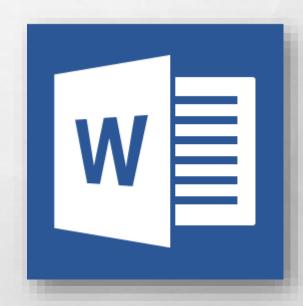

• If there was something not covered in this video, go to the Microsoft Office help site at support.office.com for further information.

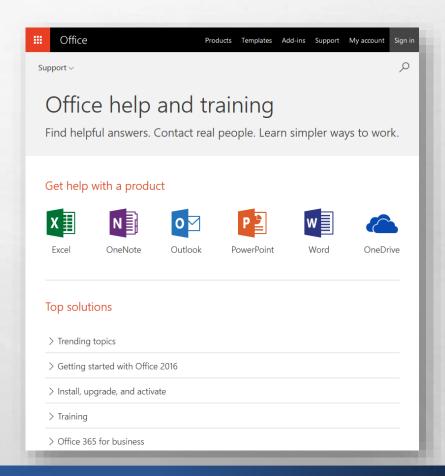

# Microsoft Office Setting up Word 2013

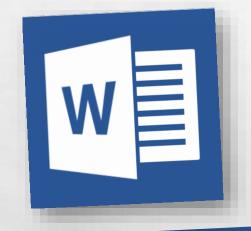

Thank you for watching!

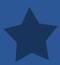